# User Manual

*SECAM: 29 March 2010*

# **Table of Contents**

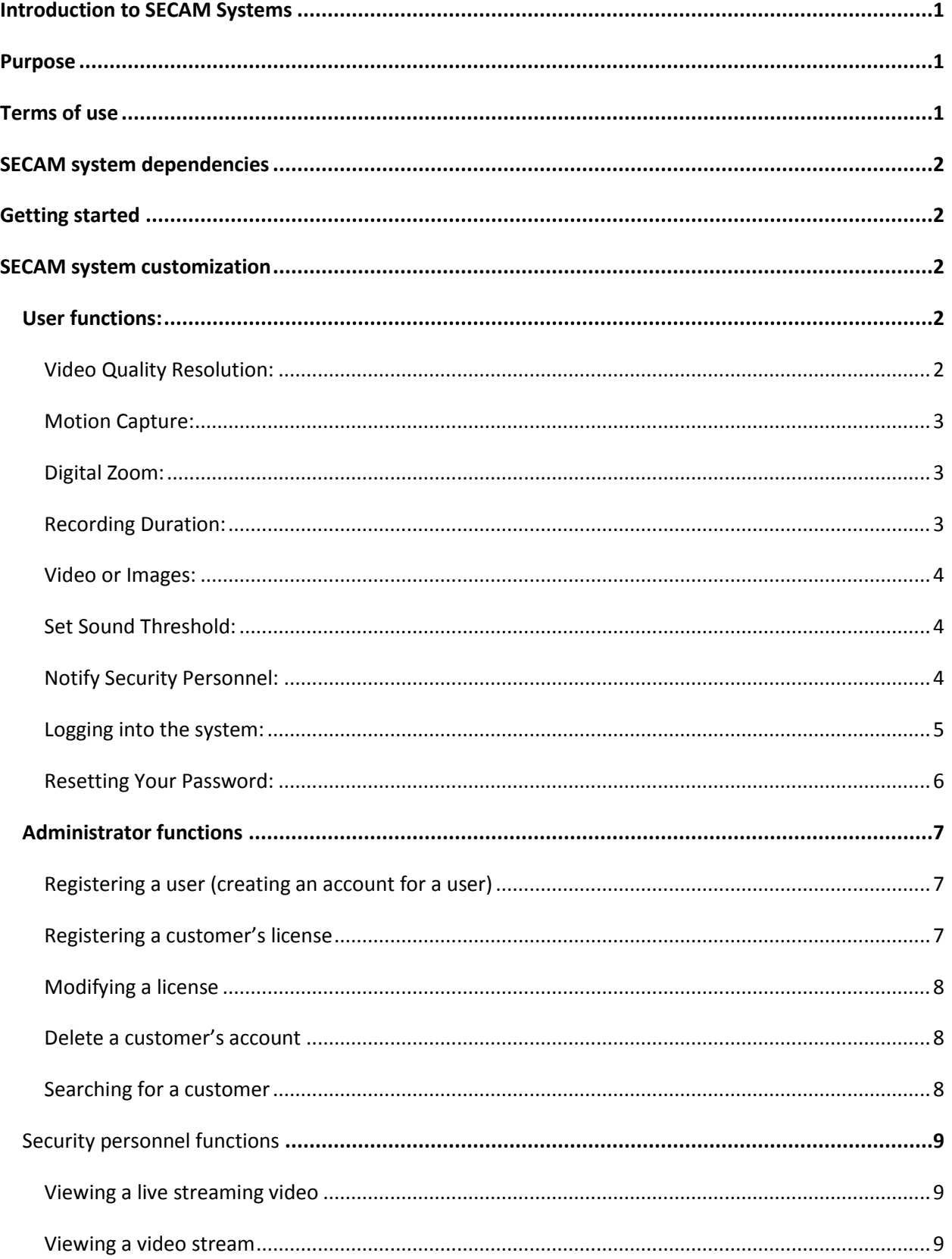

# <span id="page-2-0"></span>**Introduction to SECAM Systems**

SECAM Systems is a security video monitoring service that is both affordable and reliable. SECAM Systems offers the benefits of continuous recording by only recording when there is activity in the areas being monitored thus greatly reducing the amount of unnecessary recording. The system also stores the recorded video in a secure database thus offering a black box kind of storing which can only be accessed by authorized law enforcement agencies. After installation and configuration of the system which are both explained in detail in this document, the user mainly interacts with system through a web based application.

#### <span id="page-2-1"></span>**Purpose**

The motivation for creating SECAM Systems was that most of the current video monitoring security services were very expensive, inefficient and insecure. The current security systems are expensive in that they require very expensive cameras with relatively high intelligence and the systems have to store recorded data continuously. Storing data continuously sounds like a very good idea until the system runs out of memory and there is still more video coming in. To solve the problem of running out of memory the system deletes some of the previously recorded video thus compromising the system. The idea behind continuous video recording is to capture the video in the event of an intrusion. What SECAM System offers is the same idea but without the overhead of continuous recording and with a black box like storage of the recorded video.

#### <span id="page-2-2"></span>**Terms of use**

- 1. SECAM systems should not be used for any illegal activities. SECAM systems service is meant to be used for security purposes thus the user should use it in the properties they own and should avoid using the system in a way that will invade anyone's privacy rights.
- 2. It is the owner's responsibility to use the system in an appropriate manner. SECAM service will under no circumstance be held accountable for inappropriate use of the service by the customer, but should the law enforcement authorities wish for a customer to be denied the service because of inappropriate use SECAM services shall deny that customer access to the security services.
- 3. The customer shall receive service from SECAM services as long as they abide by the contract signed when they requested the services.
- 4. Bridge of contract will result in the user account being deactivated. To re-activate their account, the user will have to contact SECAM service in person to resolve the problem that resulted in account deactivation.

#### <span id="page-3-0"></span>**SECAM system dependencies**

- Active internet connection
- A computer running (active power supply)
- A computer with a processor of more than 2GHz single core or 1.6GHz multicore
- A computer with at least 2GBytes memory
- The computer must run windows 2000 or higher

# <span id="page-3-1"></span>**Getting started**

- 1. Power on computer
- 2. Install SysControls on computer with admin privileges
- 3. Connect webcam to Computer System
- 4. Wait for connection notification
- 5. Log into SECAM WebControls
- 6. Configure your system configuration in WebControls for your security solution
- 7. Save your setting changes
- 8. In WebControls click "Activate Security" to start your SECAM Security system

#### <span id="page-3-2"></span>**SECAM system customization**

#### <span id="page-3-3"></span>**User functions:**

SECAM systems understand that each user has a need for a unique security environment which may be very different for another user. Keeping this in mind, SECAM systems have provided tools to the user which allows them to tailor the security environment.

The Following section will guide you through the steps required to customize the security environment to your needs:

#### <span id="page-3-4"></span>**Video Quality Resolution:**

Video quality resolution determines the resolution of the web camera which captures all motion in the room. The higher the resolution of the camera, the better the video quality. However, choosing a high video resolution means that the bandwidth required to transmit the video will increase as compared to choosing a lower resolution. This translates to longer time to transmit the video and more space required to store the video to the data base. We recommend that the user keep the available bandwidth in

mind before choosing the video quality resolution.

In order to choose the Video Quality Resolution, follow the following steps:

- a. Log into the SECAM application. Successful login brings you to a screen labelled 'CONTROL PANEL'.
- b. Under the heading labelled '*Camera Options*', there are two drop down boxes. The first drop box is labelled as '*Available Options'*. From the drop down menu, choose a value and click the '**Apply Settings**' button. This sets the Video Quality Resolution for your camera.

#### <span id="page-4-0"></span>**Motion Capture:**

Motion Capture lets you choose if you want to want the video camera start recording. The condition of the condition of the condition of the condition of the condition of the condition of the condition of the condition of the condition of the condition of the condition of the condition of the con

order to choose this setting, follow the following steps:

- a. Log into the SECAM application if you have not already logged in. This should give you access to the SECAM control panel.
- b. Look for the drop down with the label '*Motion Capture*' next to it. Choose yes/no. Click the '**Apply Settings**' button to save this setting.

### <span id="page-4-1"></span>**Digital Zoom:**

Digital zoom lets you choose the zoom of your web camera. This setting mainly determines the closeness with which the camera will capture an area of the room. This setting is analogous to the zoom setting in a conventional digital camera. We recommend that for large rooms a smaller digital zoom be used in order to capture a larger area of the room being monitored. In order to

choose this setting, follow the following steps:

- a. Log into the SECAM application if you have not already logged in. This should give you access to the SECAM control panel.
- b. Look for the drop- down box labelled '*Digital Zoom*'. Choose a value for digital zoom from the drop down.

#### <span id="page-4-2"></span>**Recording Duration:**

This setting allows you to choose the time for which the video will be recorded. The longer the time for which the video is required, the greater the space required for storing the video in the database. **In order to choose this setting**,

follow the following steps:

- a. Log into the SECAM application if you have not already logged in. This should give you access to the SECAM control panel.
- b. Look for the label '*Recording Option*'. Under this label there will be two drop down boxes. One of these drop-down boxes is labelled '*Recording Duration*'.
- c. Choose a value from the drop-down box. Click the '*Apply Settings*' button.

#### <span id="page-5-0"></span>**Video or Images:**

This setting allows you to choose if the video being stored will be a continuous video stream or a sequence of images taken every 3 seconds. Choosing the 'images' option is suitable for users not having access to a high bandwidth network.

In order to choose this setting, follow the following steps:

- a. Log into the SECAM application if you have not already logged in. This should give you access to the SECAM control panel.
- b. Look for a radio button with the label '*3 Second Interval*'. This will allow you send the video stream as a sequence of images.
- c. If you want to store the video as a continuous video stream, choose the radio button labelled '*Video Stream*'.
- d. Click the '*Apply Settings*' button after choosing either of the two options to save your settings.

#### <span id="page-5-1"></span>**Set Sound Threshold:**

This setting is useful when you have a sound sensor as part of the security environment. It allows you to choose the sound level at which the sound sensor will be triggered to detect an intrusion. The higher the value chose for this setting, the higher the sound level required to trigger the sensor. We recommend choosing a higher setting for noisy environments to minimise false triggers.

In order to choose this setting, follow the following steps:

- a. Log into the SECAM application if you have not already logged in. This should give you access to the SECAM control panel.
- b. Look for the label '*Recording Option*'. Under this label there will be two drop down boxes. One of these drop-down boxes is labelled '*Recording Duration*'.
- c. Choose a value from the drop-down box. Click the '*Apply Settings*' button.

#### <span id="page-5-2"></span>**Notify Security Personnel:**

This setting lets you choose if you want to security personnel in case a sensor is triggered.

In order to choose this setting, follow the following steps:

- a. Log into the SECAM application if you have not already logged in. This should give you access to the SECAM control panel.
- b. Under the `*Recording Option*`, look for the check-box labelled `Notify security personnel on motion activation`. If you want to notify, then click the check box
- c. This should bring up text field to enter the contact information for the security personnel. Click the `Apply Settings` button to commit you changes.

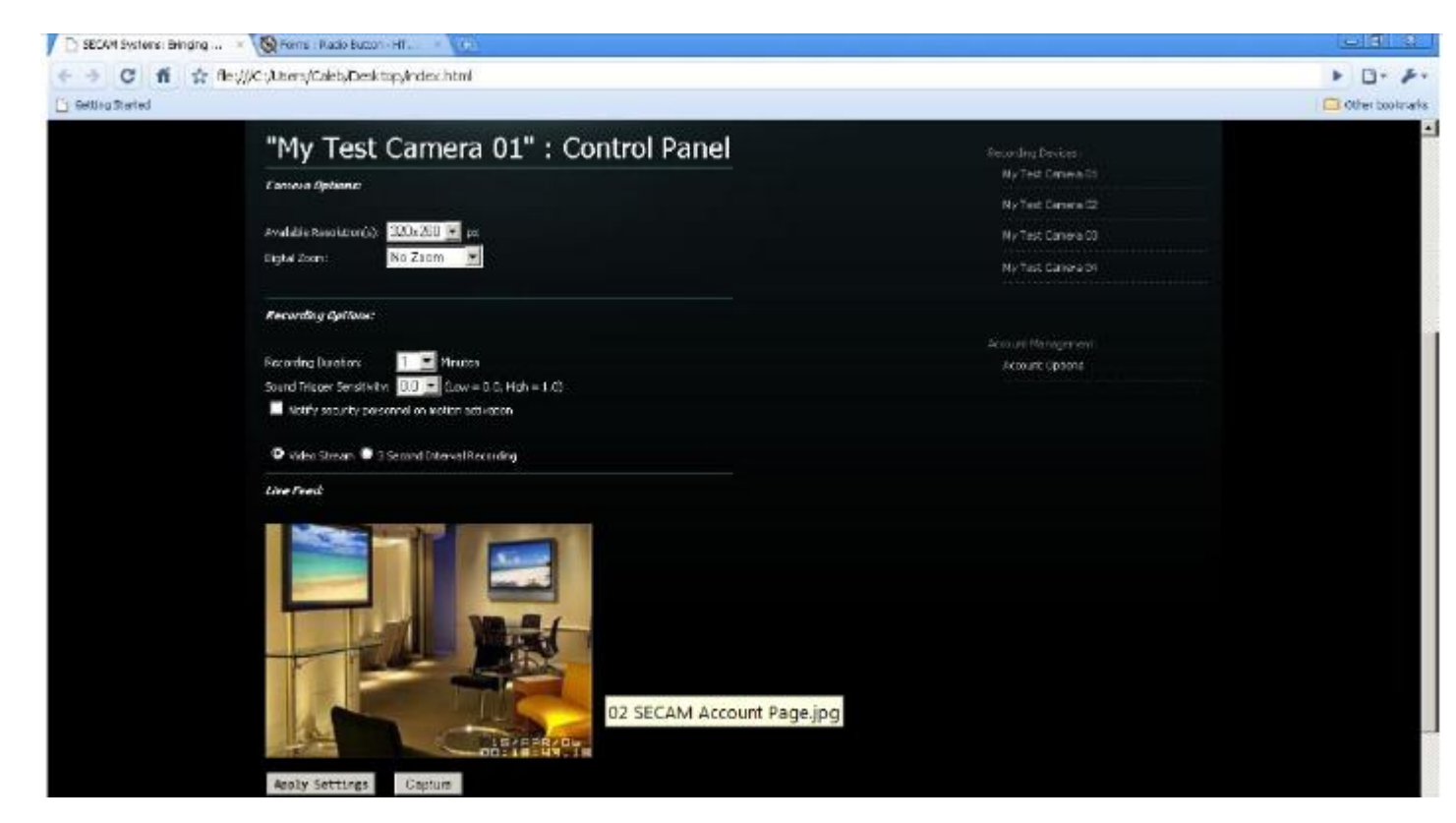

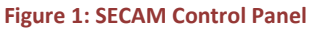

#### <span id="page-6-0"></span>**Logging into the system:**

In order to log into the SECAM system follow the following steps:

- 1. Open a web browser.
- 2. Clear the contents of the address bar.
- 3. In the address bar, type the following web address: [https://SECAMsystems.com/login](https://secamsystems.com/login)
- 4. In the web page that appears, locate the text field labelled login.
- 5. Type in you login name. Remember that login names are case sensitive.
- 6. In the text field labelled password, enter your password. Remember that passwords are case sensitive.
- 7. Click the login button.
	- a. If you have entered the correct combination of login name and password, you will be logged into the SECAM application and will be able to view the control panel.
	- b. If you have entered the incorrect combination you will see the appropriate error message. Three such messages will lock you out of the SECAM application and you will have to contact the administrator to reset you password.

#### <span id="page-7-0"></span>**Resetting Your Password:**

The following steps will guide the user when they want to reset their password:

- 1. Open a web browser.
- 2. Clear the contents of the address bar.
- 3. In the address bar, type the following web address: [https://SECAMsystems.com/login](https://secamsystems.com/login)
- 4. Locate the link 'Reset Password'. Click the link.
- 5. You will see a security question. Security questions are required to ensure that no unauthorized user is able to change your password.
- 6. In the text field provided, enter the answer to the security question. Click the 'OK' button.
- 7. You will now see the second security question. Answer it and press the 'OK' button.
- 8. You will now see the third security question. Answer it and press the 'OK' button.
- 9. If you answer all three security questions correctly, you will see the screen to enter the new password.
- 10. Enter the new password. In order to ensure a strong password, passwords are subject to the following restrictions:
	- a. They must be between 8 to 16 characters long.
	- b. They must contain at least numeric character.
	- c. They must contain at least one special character
- 11. Enter the new password again.
- 12. Press the 'OK' button to save your changes.

# <span id="page-8-0"></span>**Administrator functions**

This section lays out the steps an authorized SECAM administrator has to perform to get the system ready for monitoring or securing the place of interest. During the preparation of the secured system, the customer will drop in at SECAM facilities to create an account. After creating an account, the customer will also call in to register his or her license. At some point the customer may wish to modify the license because he or she wants to install the client application in an unregistered computer. The customer may also call in to delete his or her account before the end of the contract and to perform this task; you may have to search for the customer's account using the system's search box. In order to accomplish any of the above tasks, you will have to follow the instructions for each task as follows:

#### <span id="page-8-1"></span>**Registering a user (creating an account for a user)**

- 1. Request a photo identification of the customer and verify the owner to make sure he or she is not UVic student
- 2. Click manage accounts tab. List of active customer accounts is displayed
- 3. Click create account button. An empty incomplete form is displayed
- 4. Complete the form
- 5. Click save button. A pop up message saying "Do you want to save changes to this account?" is displayed
- 6. Click yes button of the pop up message. List of active customer accounts is displayed with the account you just created appearing on the list

#### <span id="page-8-2"></span>**Registering a customer's license**

- 1. Ask the caller his or her full name
- 2. Click manage accounts tab
- 3. Click on the name of caller's account. The complete form is displayed
- 4. Verify the caller by asking him or her security questions in her or his account
- 5. If the customer gives correct answers, then ask for the serial key of the product to be installed
- 6. Ask the caller to complete the installation
- 7. Enter the serial key in her account form
- 8. Click save button
- 9. Click yes button of the pop up message
- 10. Inform the caller that his or her system is active

#### <span id="page-9-0"></span>**Modifying a license**

- 1. Carry out steps 1 to 4 in registering a customer's license
- 2. Verify that the caller wants to modify the license and notify him or her that the registered computer will be unregistered
- 3. Click edit
- 4. Delete the serial key (wipes the registered computer's mac and ip address)
- 5. Click save button and click yes button of the pop up message
- 6. Ask the caller to complete the installation of the product in the new computer
- 7. Click on the name of the caller's account
- 8. Ask for the serial key and enter it in the account form
- 9. Click save button and click yes button of a pop up message displayed

#### <span id="page-9-1"></span>**Delete a customer's account**

- 1. Click manage accounts tab
- 2. Ask the caller his or her full name
- 3. Click on the name of the caller's account
- 4. Verify that the wants to delete the account
- 5. Click delete button. A pop up message is displayed saying "Do you want to delete this account?" is displayed
- 6. Click yes button of the pop up message. List of active customer accounts is displayed and the account you just deleted does not appear in the list

#### <span id="page-9-2"></span>**Searching for a customer**

- 1. Click manage accounts tab
- 2. Enter the name of the customer in the search text box
- 3. Click search button. The searched customer's account information is displayed*.*

# <span id="page-10-0"></span>**Security personnel functions**

The security personnel will be required to respond to notifications generated by the system. Before responding to these notifications, as security personnel, you may wish to view the live streaming video of the associated notification before going to the place of unauthorized intrusion. You may also wish to search for rooms with active cameras to view the live streaming video of a particular room. For successful completion of these tasks you will have to follow the step by step instructions for each task.

#### <span id="page-10-1"></span>**Viewing a live streaming video**

- 1. If you are a security personnel, click the link of a green flagged room to view the live streaming video and then click play to watch the video
- 2. If you are a regular user, click view live streaming video and click play to view the video

#### <span id="page-10-2"></span>**Viewing a video stream**

- 1. Enter the date in the search box
- 2. Click search button
- 3. Click on the video you want to watch and click play